## **4.続柄を設定する(続柄コード設定)**

入社手続き時の扶養に関する質問時に必要となる続柄を設定します。 予め初期値が設定されていますが、従業員へ入社手続き招待を行う前に設定を確認してください。 TimePro-NXをはじめとする既設システムと連携をする場合、 コード番号・名称は既設システムのコード番号と必ず一致するようにしてください。

(1) 人事担当者向け画面(青色の画面)より「共通設定」→「続柄コード設定」を選択します。 続柄コードの新規に追加する場合は「新規登録」、編集するには「編集」を行います。

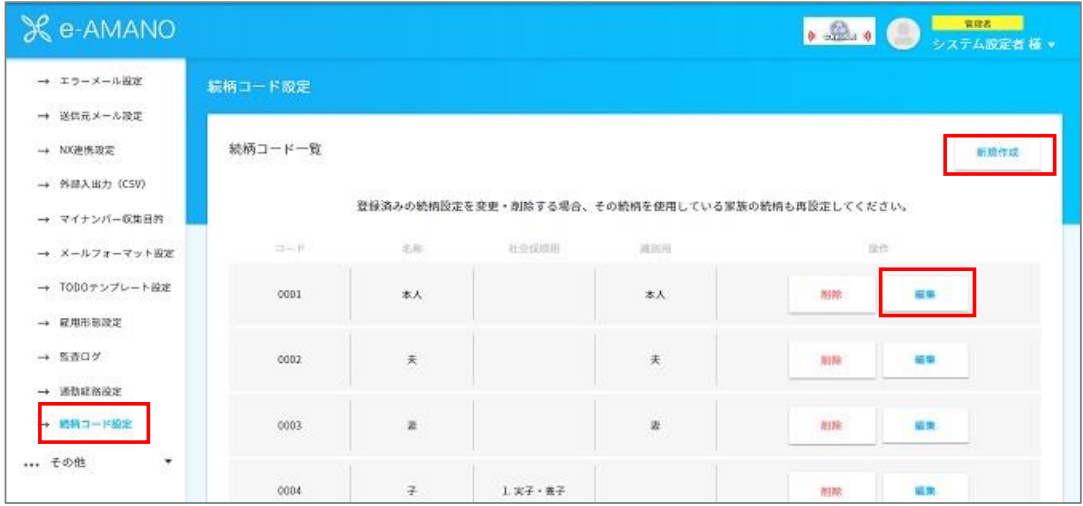

(2) コード、名称、社会保険用、識別用を入力・選択します。

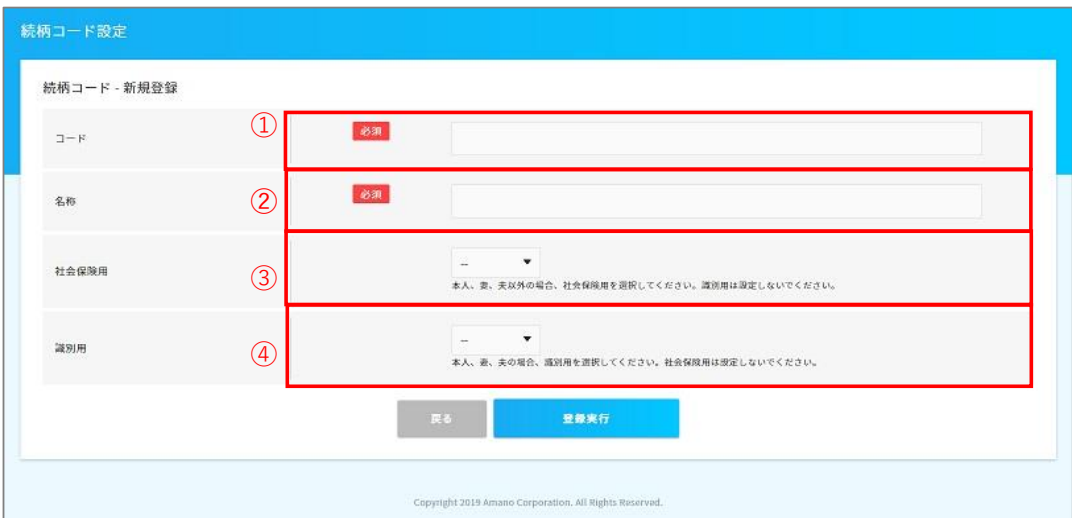

## ① コード番号

 既設システムのコードと一致するよう、入力してください。 既設システムに該当するコードがない場合、任意のコードを入力してください。

② 名称

「本人」や「妻」、「子」など、必要な続き柄の名称を入力してください。

③ 社会保険用

 当該コードが、「本人」「妻」「夫」に相当しない場合に、選択してください。 (「子」や「兄」、「父」など)

「本人」「妻」「夫」に相当する場合は、選択しないでください。(④の識別用を選択します)

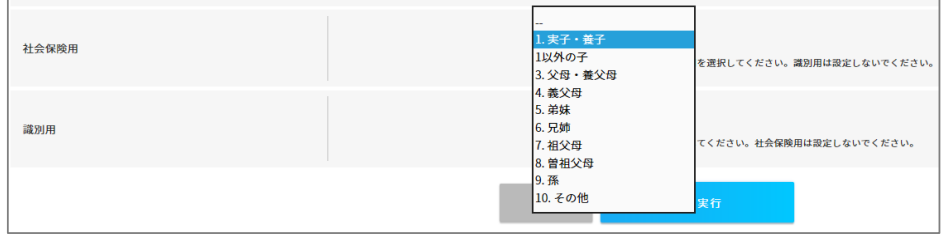

## ④識別用

当該コードが、「本人」「妻」「夫」に相当する場合に、選択してください。

## **※本人、妻、夫の設定は必須です。**

「本人」「妻」「夫」に相当しない場合は、選択しないでください。(③の社会保険用を選択します)

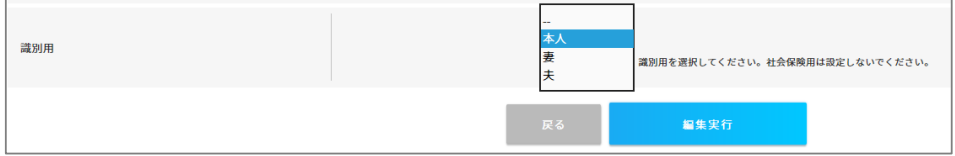

「3 社会保険用」と「4識別用」は、どちらか片方のみ登録します。

(3)「編集実行」を押し、確定します。

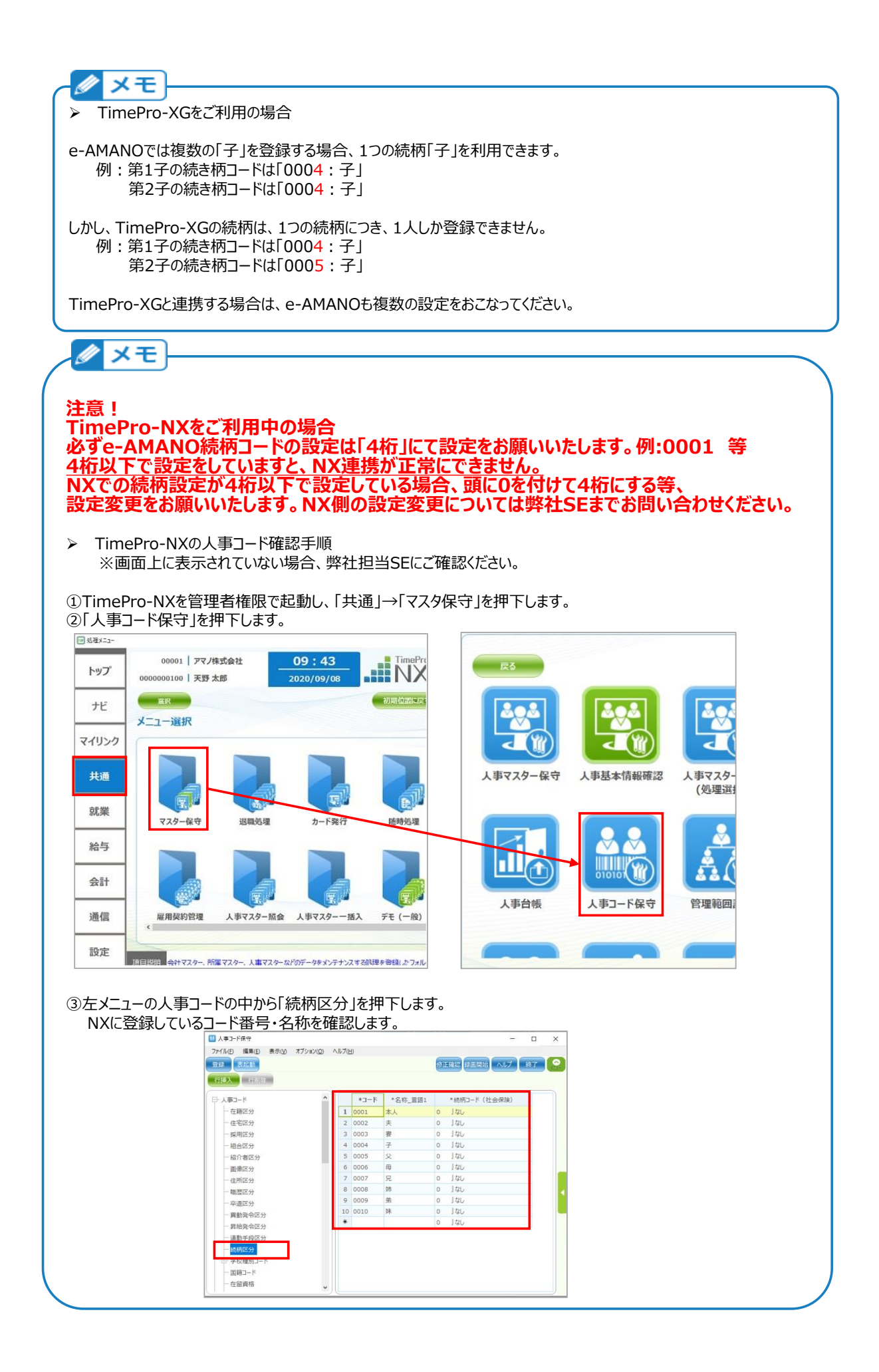